## **Installation instructions for Microsoft Office for students**

- Before you start make sure that your laptop is connected to the internet (preferably via a cable connection).
- Start the laptop and wait for Windows to boot.

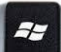

- Push the Windows key  $\sim$  on the keyboard  $\rightarrow$  this will show the Metro-interface with the big tiles.
- Type in 'office' followed by the ENTER key.  $\rightarrow$  the result view shows 'Microsoft Office' : click on the icon to start the installation.
- Click on the **Activate** button.

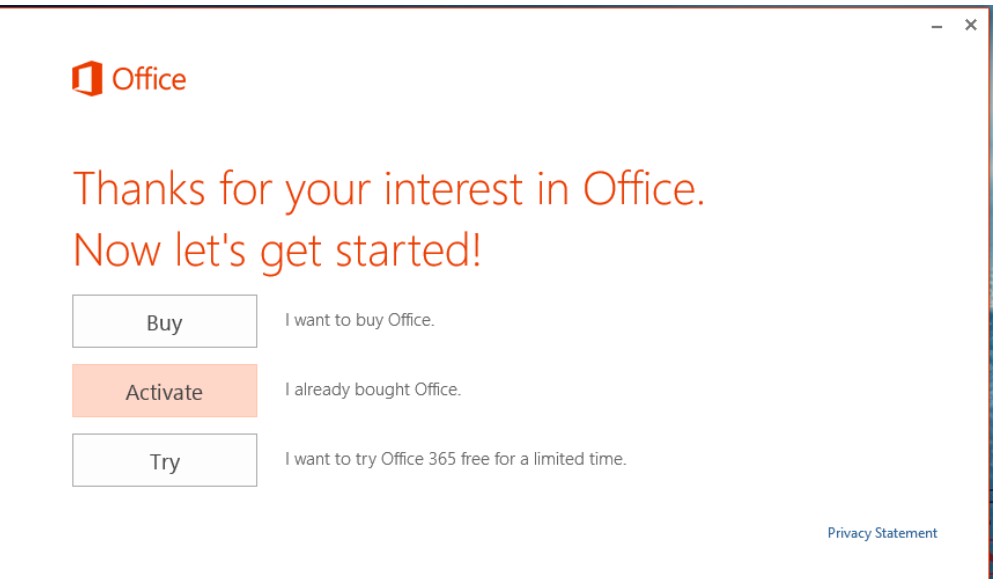

Click on **Sign in with an active account instead**.

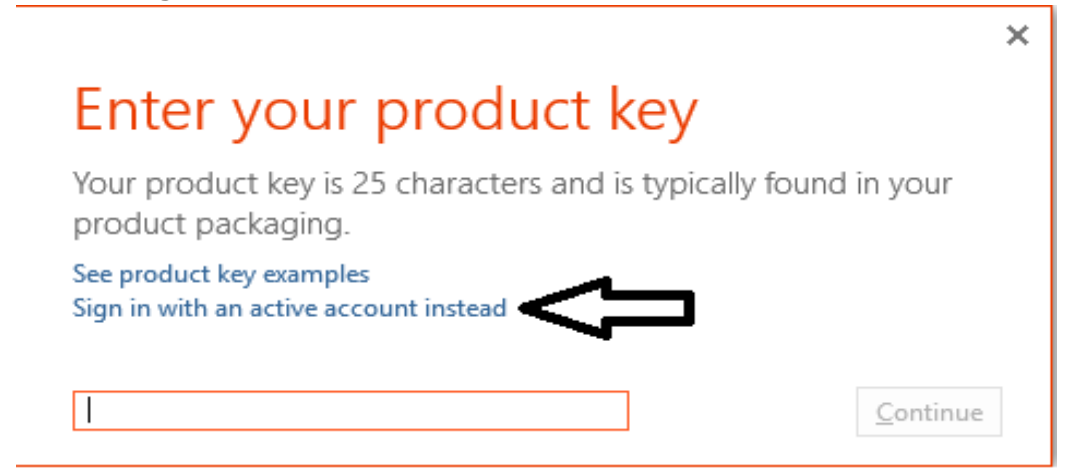

 Type in your Office account e-mail address in the field and click on **Next** The syntax is **[surname.name@office.student.uhasselt.be](mailto:surname.name@office.student.uhasselt.be)** (fe. jan.jansen@office.student.uhasselt.be)

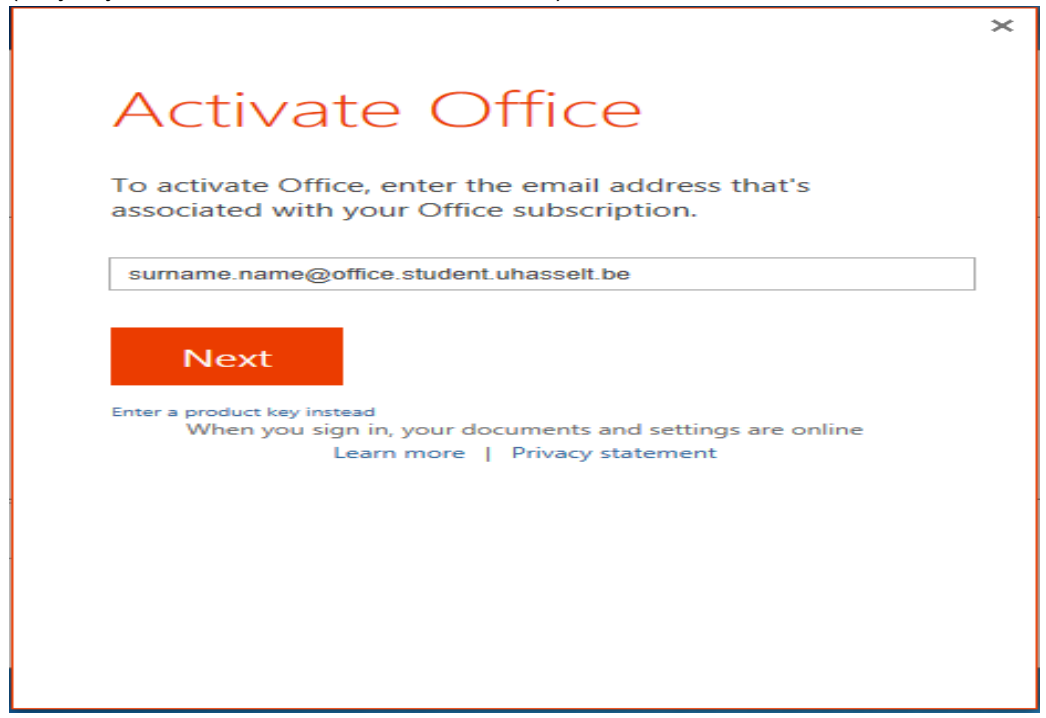

 Type in your password. The password is the one you got when you first started (initial password, so if you changed it to something else, you still have to use the first password). You can find it in your academic file. Decide if you want the program to keep you signed in by checking or unchecking **Keep me signed in**. Click on the **Sign** 

## **in** button.

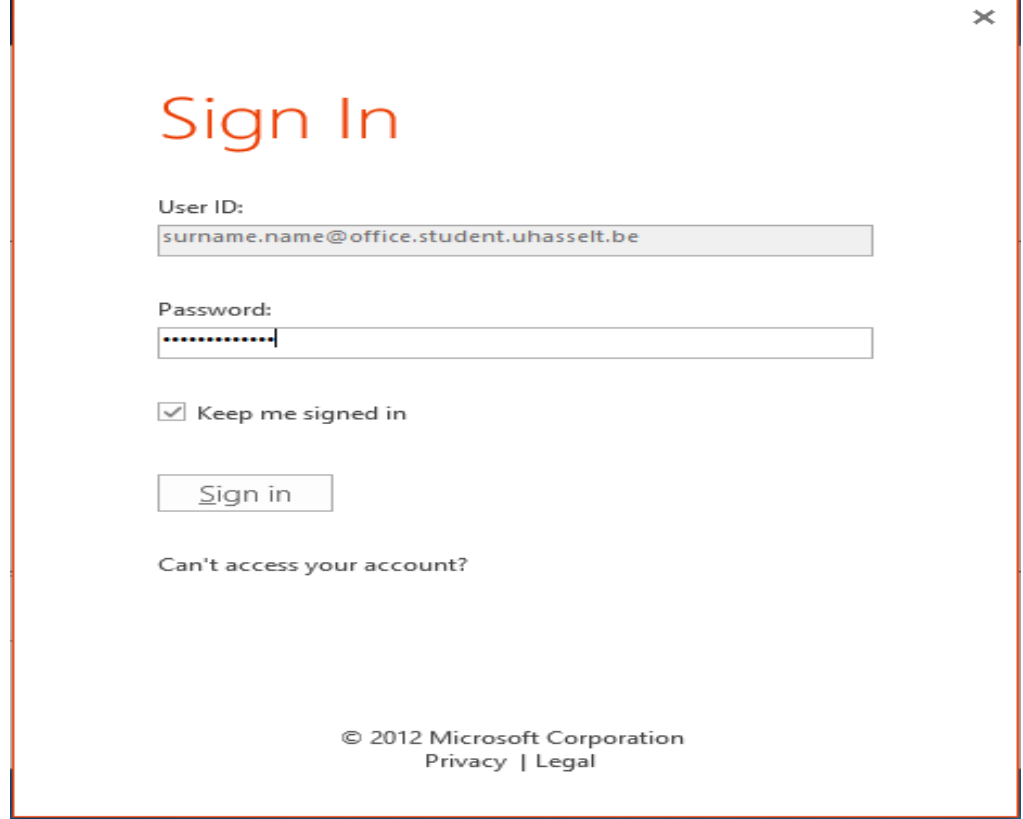

- $\overline{\phantom{a}}$  A new window with the title 'User Account Control' opens  $\rightarrow$  click on Yes
- The 'Welcome' screen shows : click on **Next**

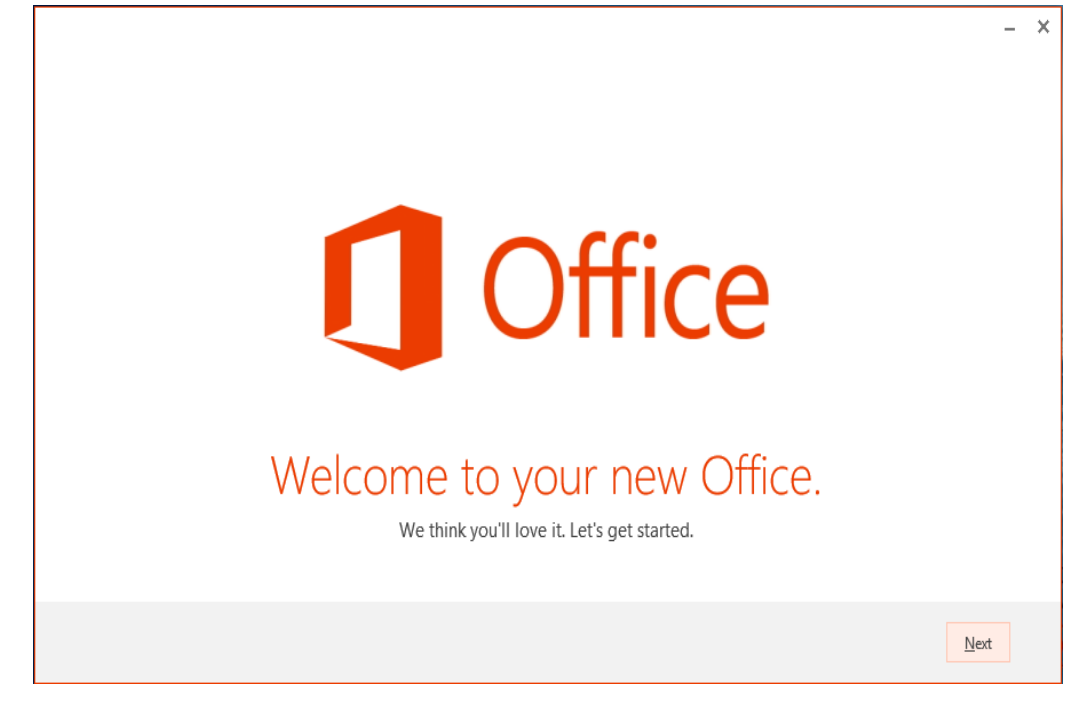

On the next screen select **No thanks** and click on **Accept**

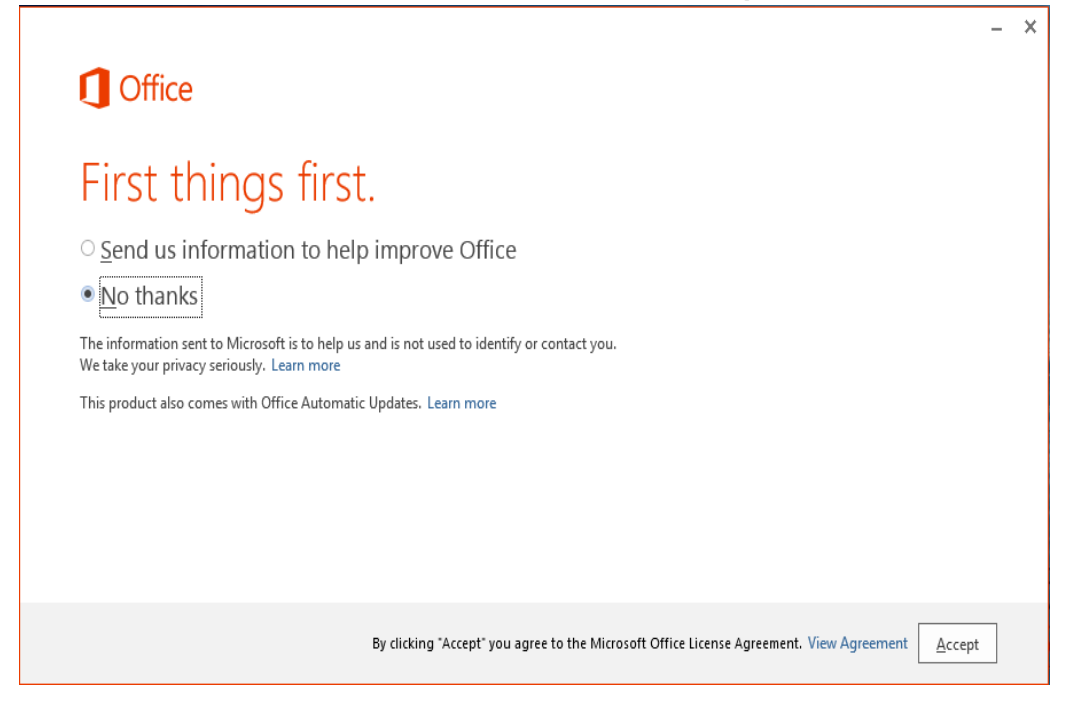

A short animation video plays – wait for the next screen

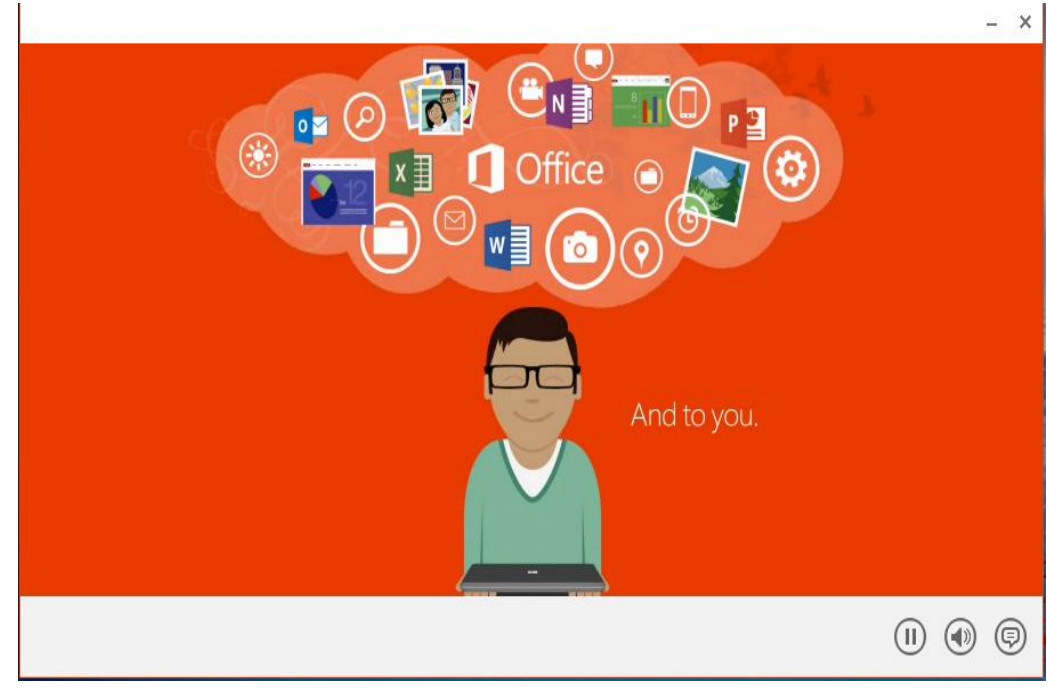

• 'Meet SkyDrive'-screen  $\rightarrow$  click on **Next** 

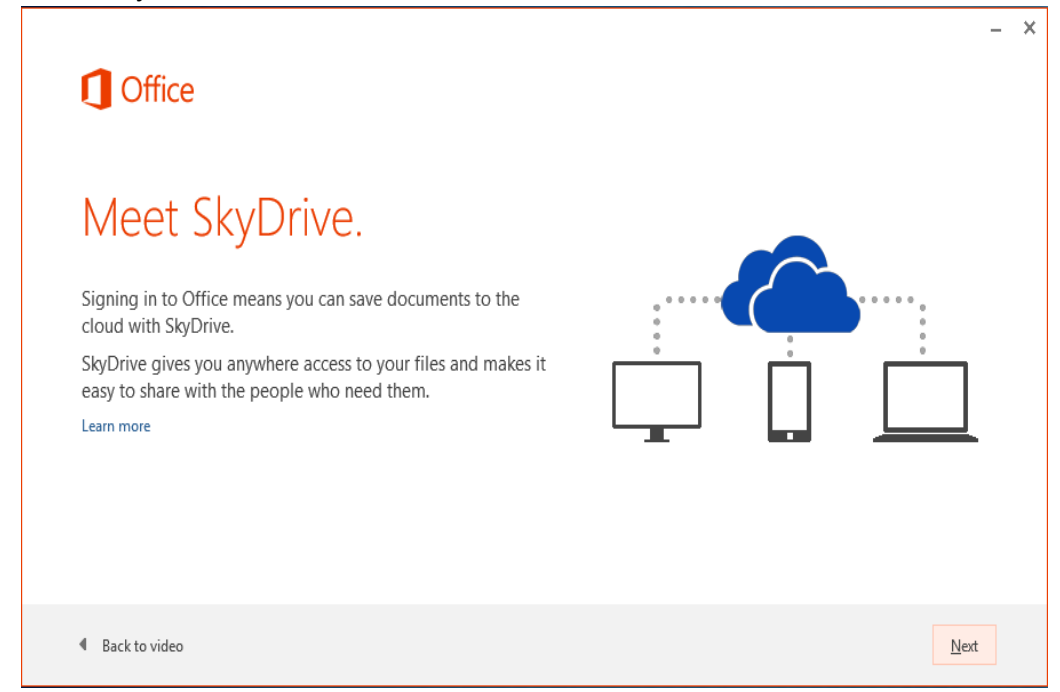

• In the next screen select a template for the look of your Office and click on **Next** 

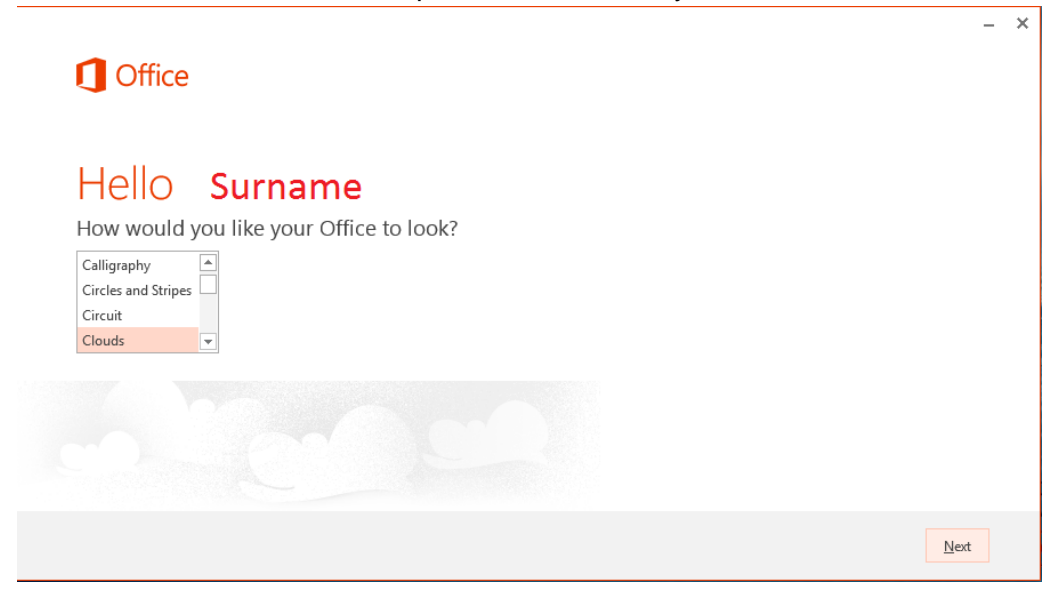

Decide to **Take a look** at the new things or click on **No, thanks**

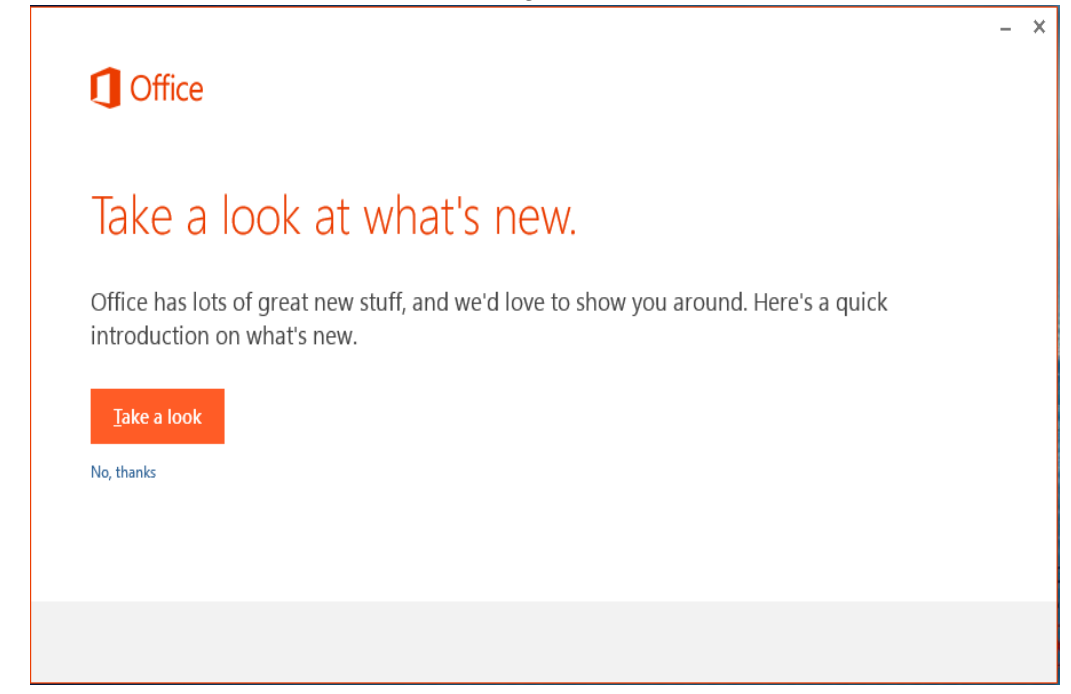

Final screen showing Office is installed  $\rightarrow$  click on **All done!** 

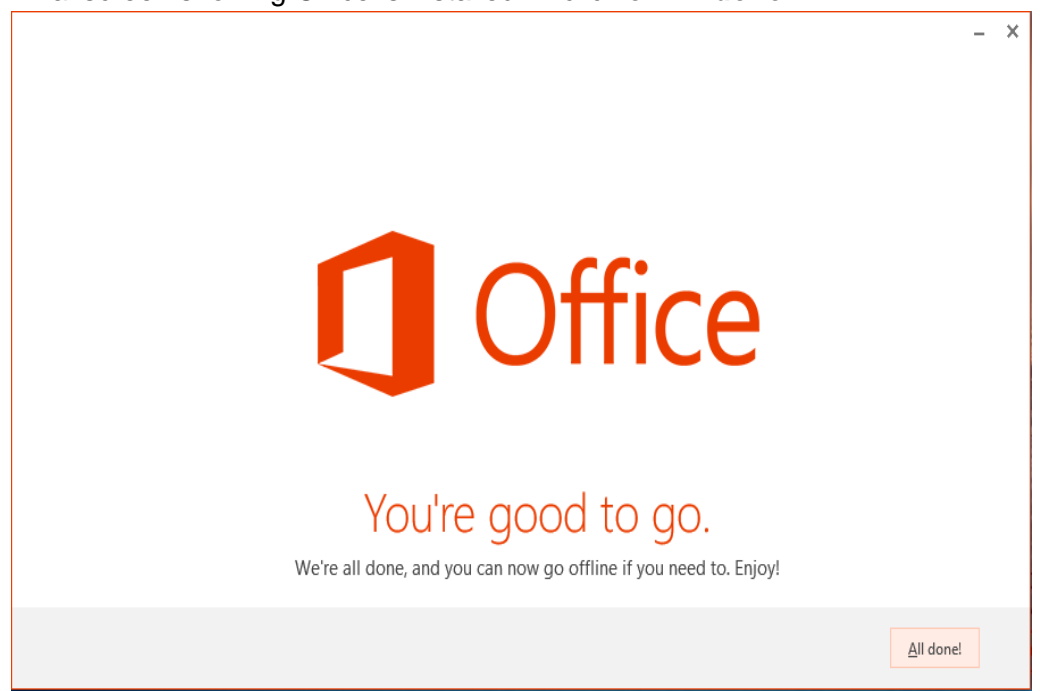

 To find the individual shortcut icons to the Office programs go to the **Apps by name** screen  $\rightarrow$  on the Metro-interface, click on the down-arrow in the left-bottom of the

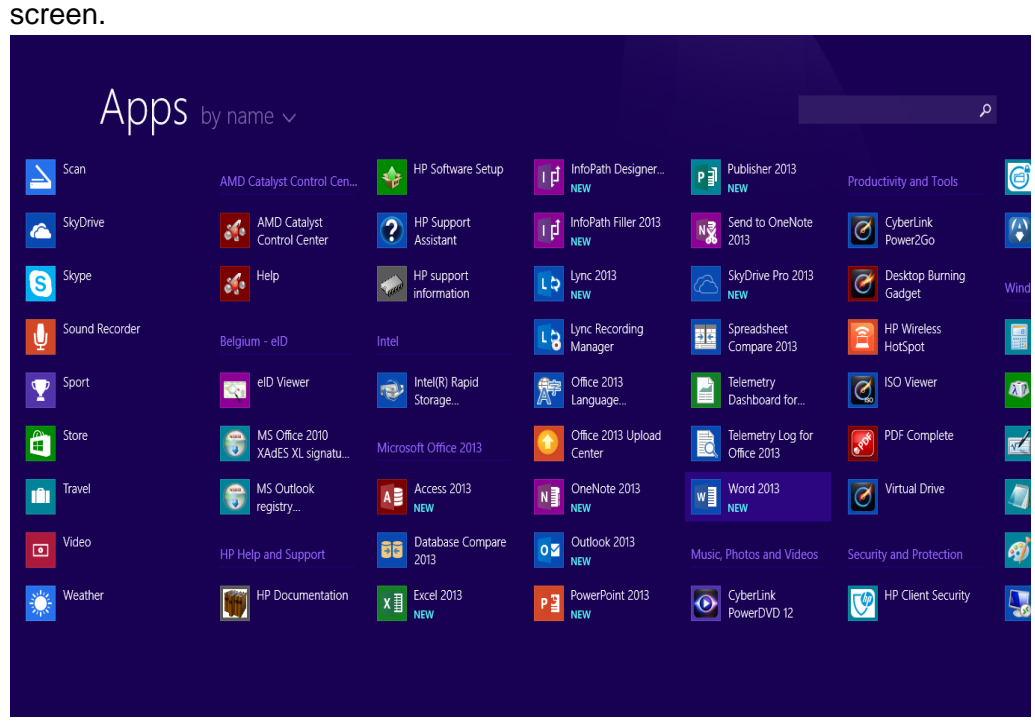

- Start **Word 2013** and on the screen that asks for the 'Default file types', select **Office – OpenXML formats**.
- Installation complete!